Intro

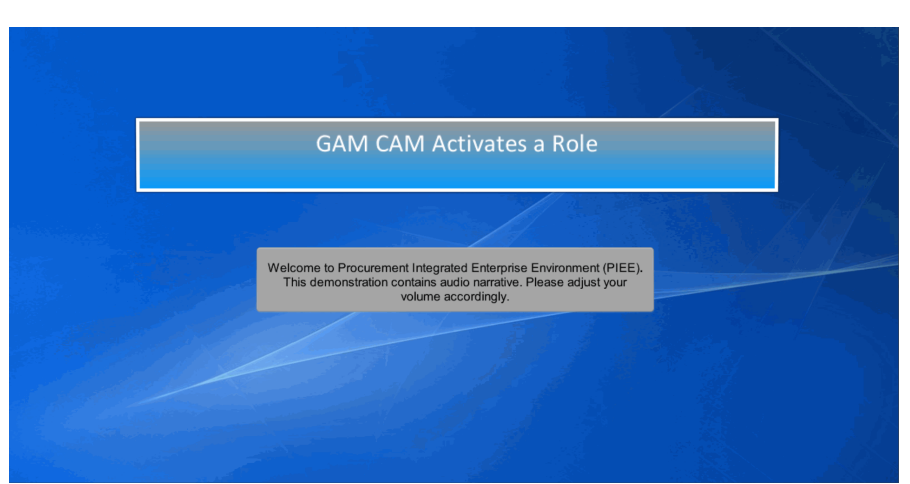

GAM CAM Activates a Role

Welcome to Procurement Integrated Enterprise Environment (PIEE). This demonstration contains audio narrative. Please adjust your volume accordingly.

# Step 1

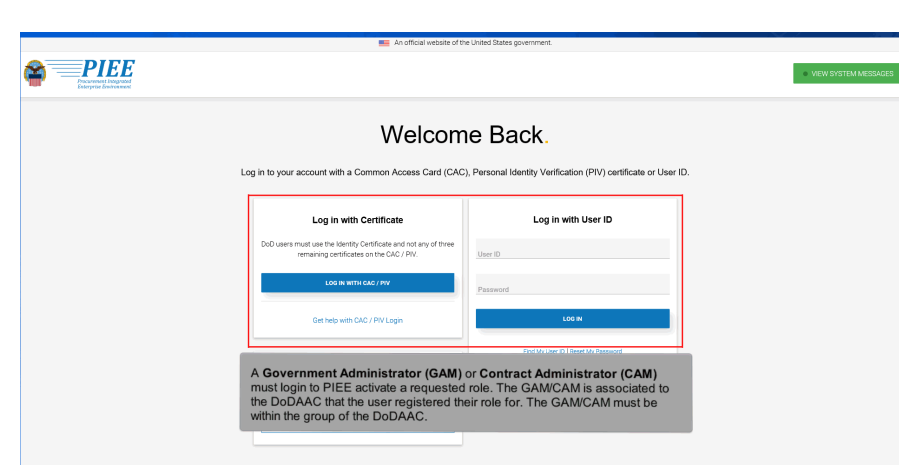

A Government Administrator (GAM) or Contract Administrator (CAM) must login to PIEE activate a requested role. The GAM/CAM is associated to the DoDAAC that the user registered their role for. The GAM/CAM must be within the group of the DoDAAC.

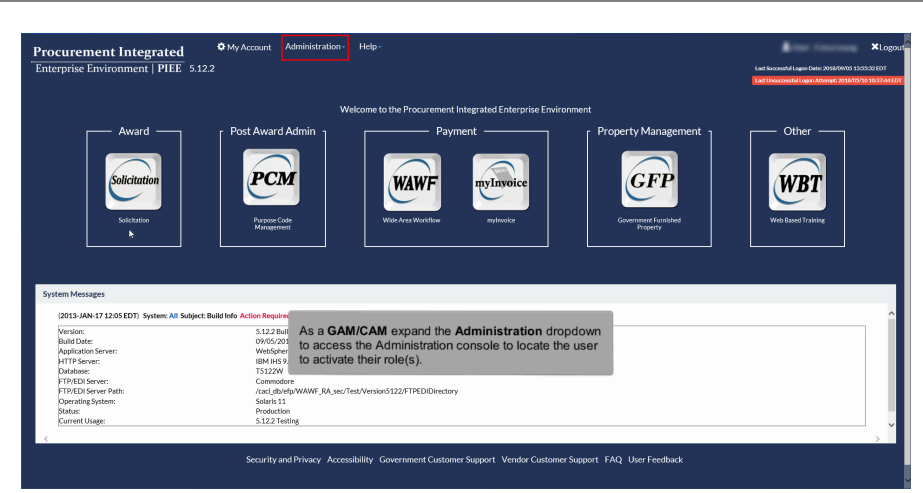

As a GAM/CAM expand the Administration dropdown to access the Administration console to locate the user to activate their role(s).

#### Step 3

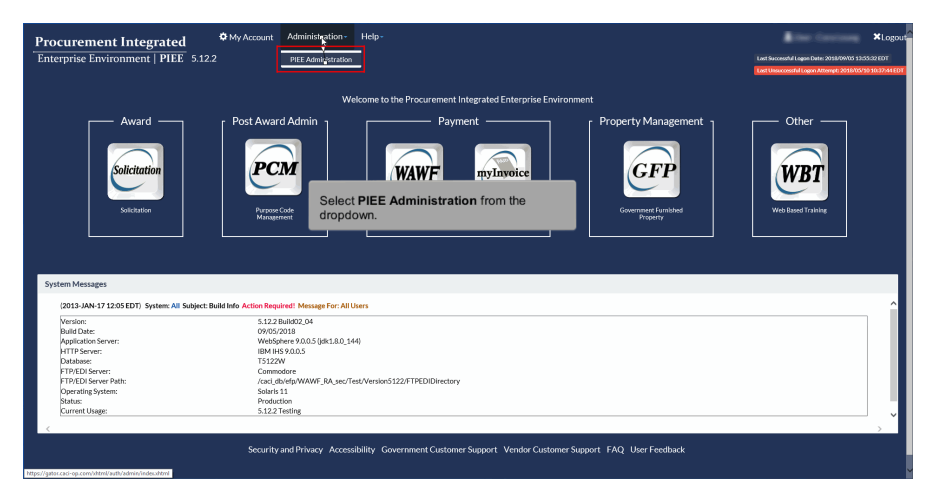

Select PIEE Administration from the dropdown.

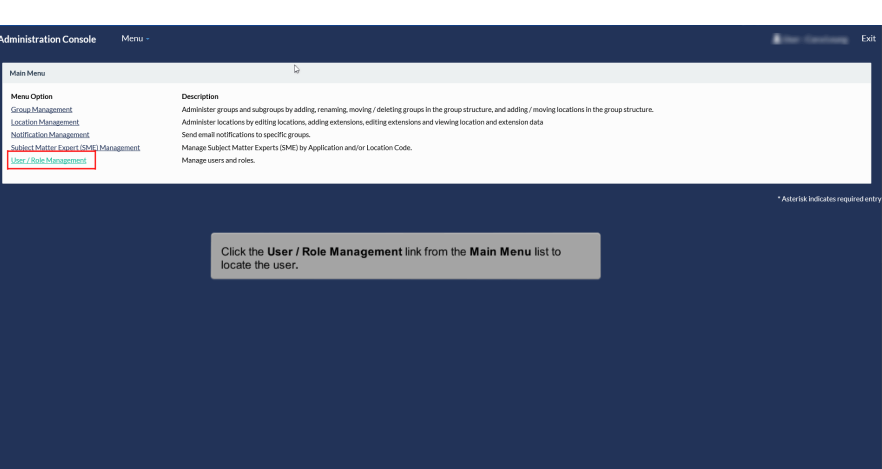

Click the User / Role Management link from the Main Menu list to locate the user.

# Step 5

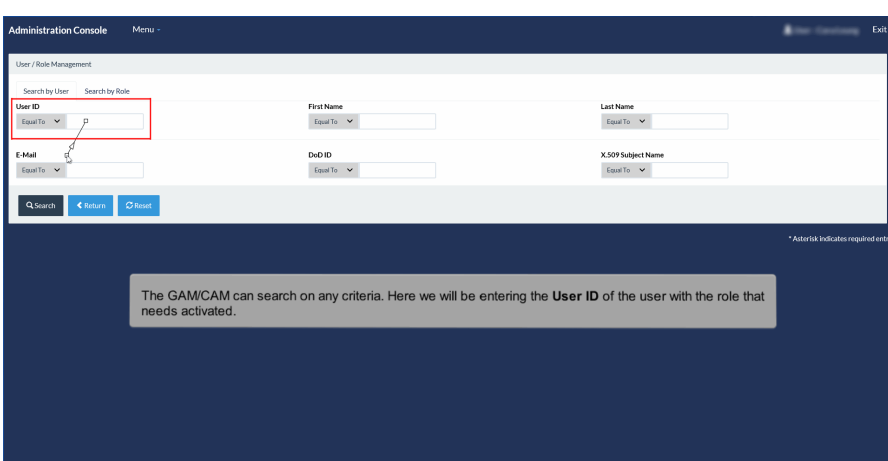

The GAM/CAM can search on any criteria. Here we will be entering the User ID of the user with the role that needs activated.

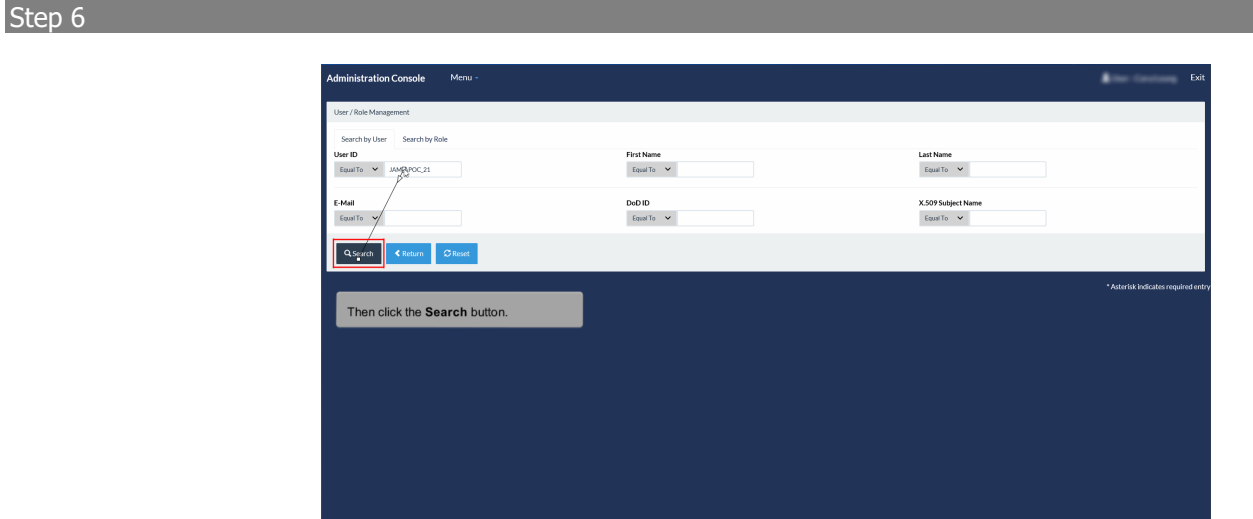

Then click the Search button.

# Step 7

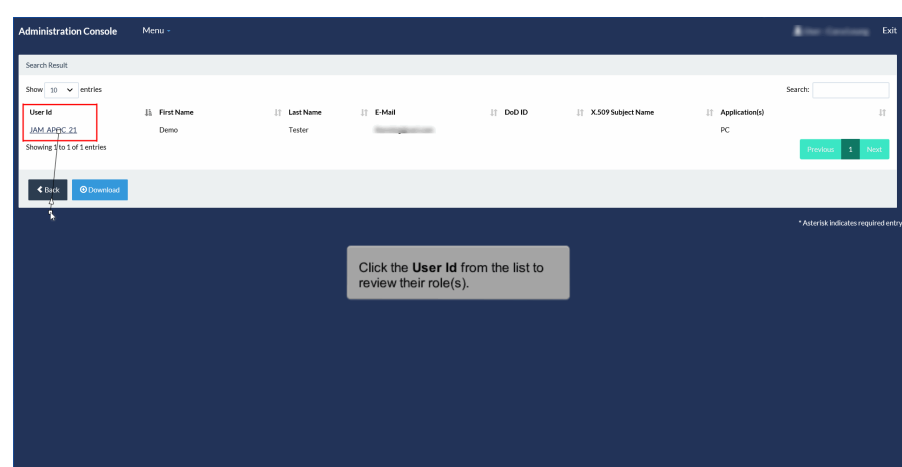

Click the User Id from the list to review their role(s).

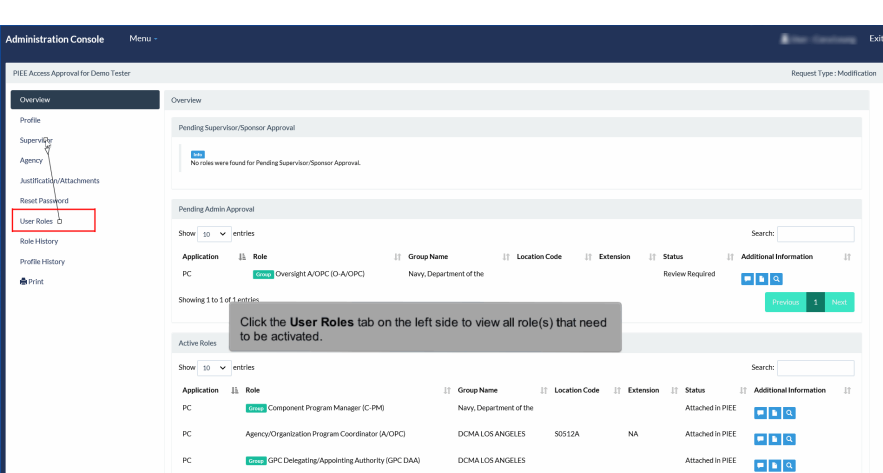

Click the User Roles tab on the left side to view all role(s) that need to be activated.

# Step 9

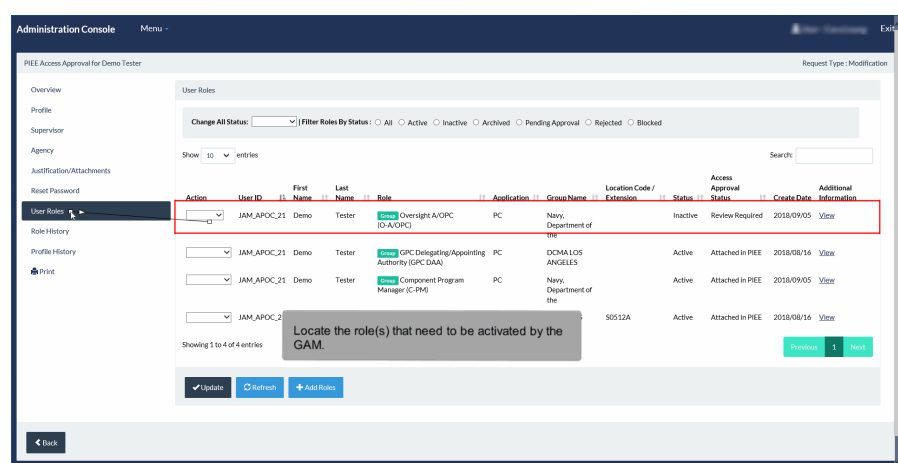

Locate the role(s) that need to be activated by the GAM.

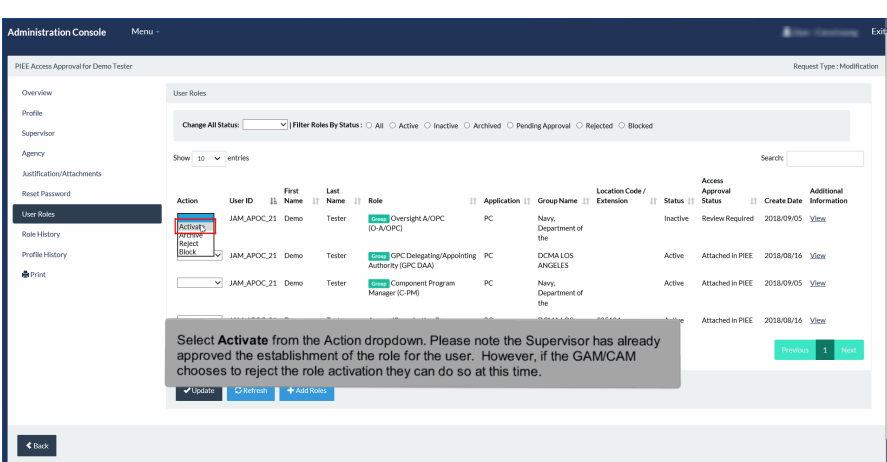

Select Activate from the Action dropdown. Please note the Supervisor has already approved the establishment of the role for the user. However, if the GAM/CAM chooses to reject the role activation they can do so at this time.

#### Step 11

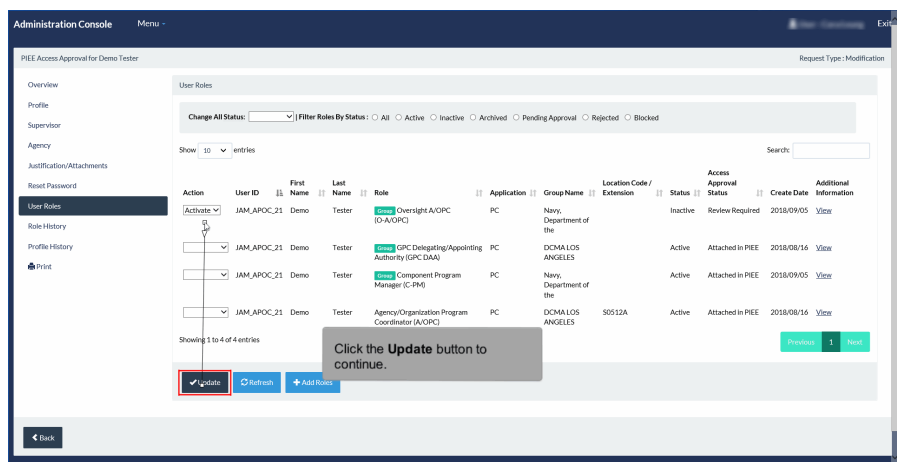

Click the Update button to continue.

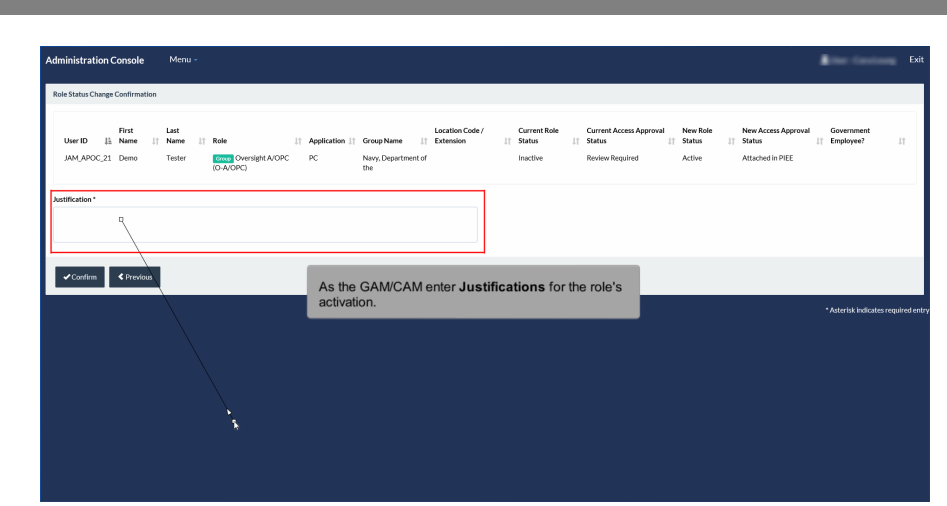

As the GAM/CAM enter Justifications for the role's activation.

# Step 13

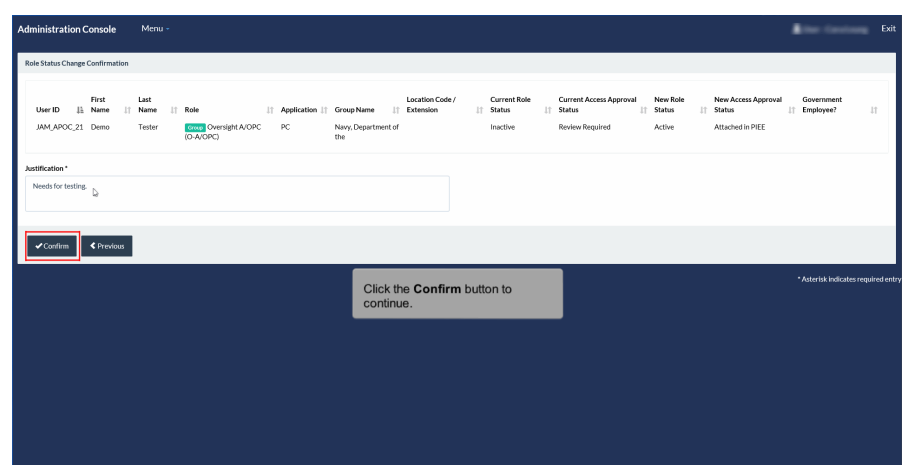

Click the Confirm button to continue.

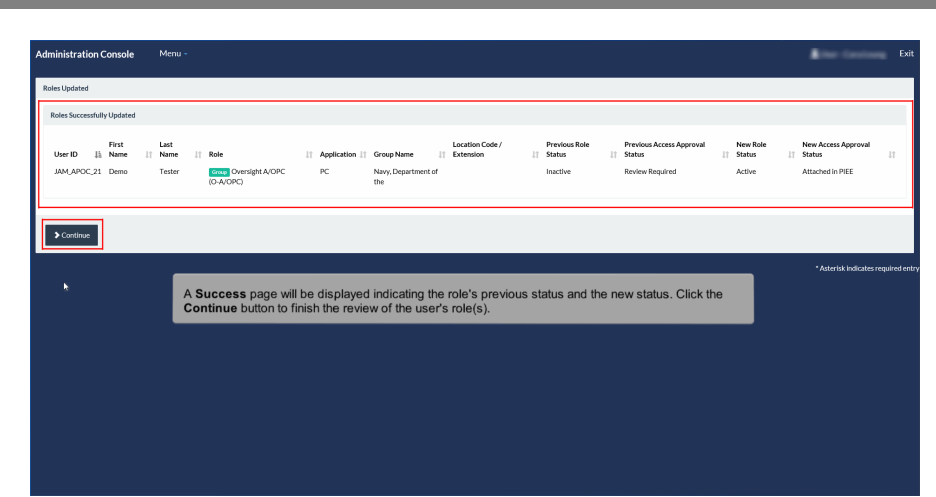

A Success page will be displayed indicating the role's previous status and the new status. Click the Continue button to finish the review of the user's role(s).

### Step 15

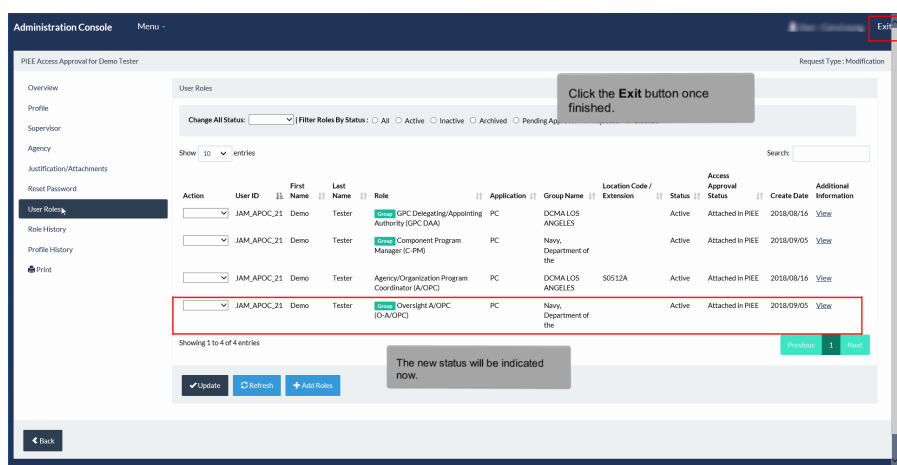

The new status will be indicated now. Click the Exit button once finished.

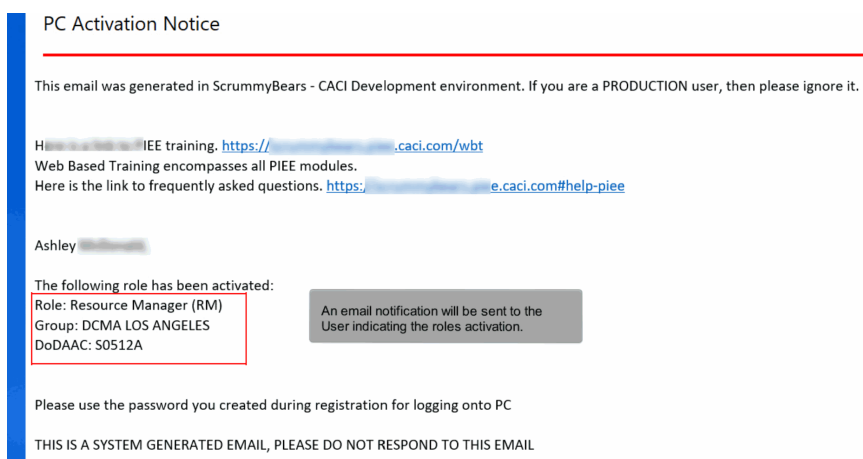

An email notification will be sent to the User indicating the roles activation.

#### **End**

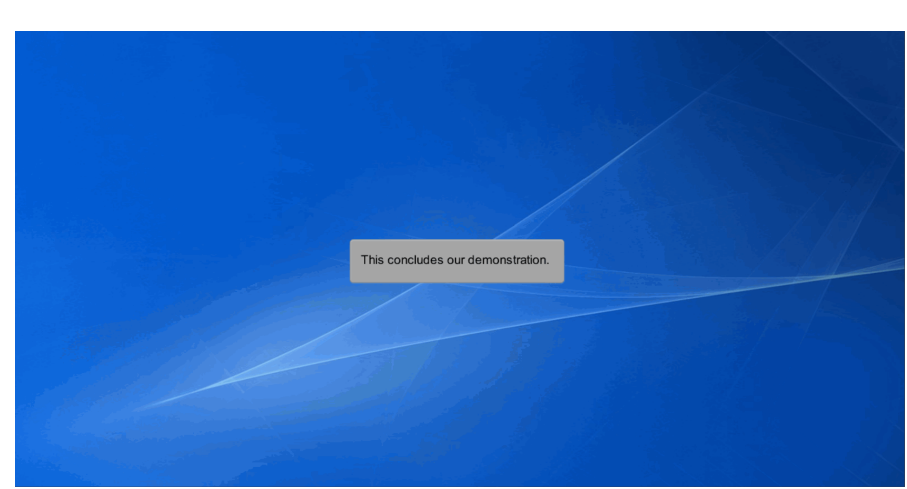

This concludes our demonstration.